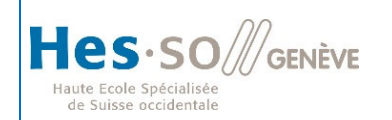

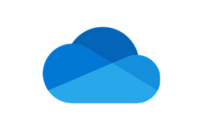

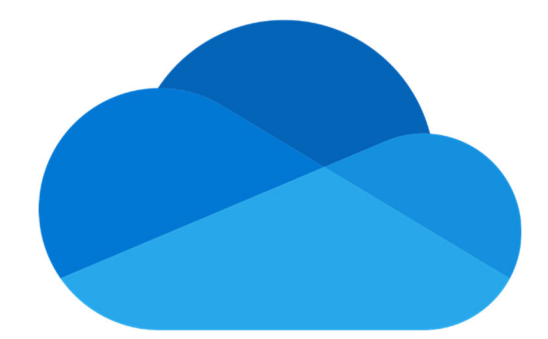

# Mini guide OneDrive Enterprise

(Original gracieusement fourni par la HES-SO Valais)

# **Table des matières**

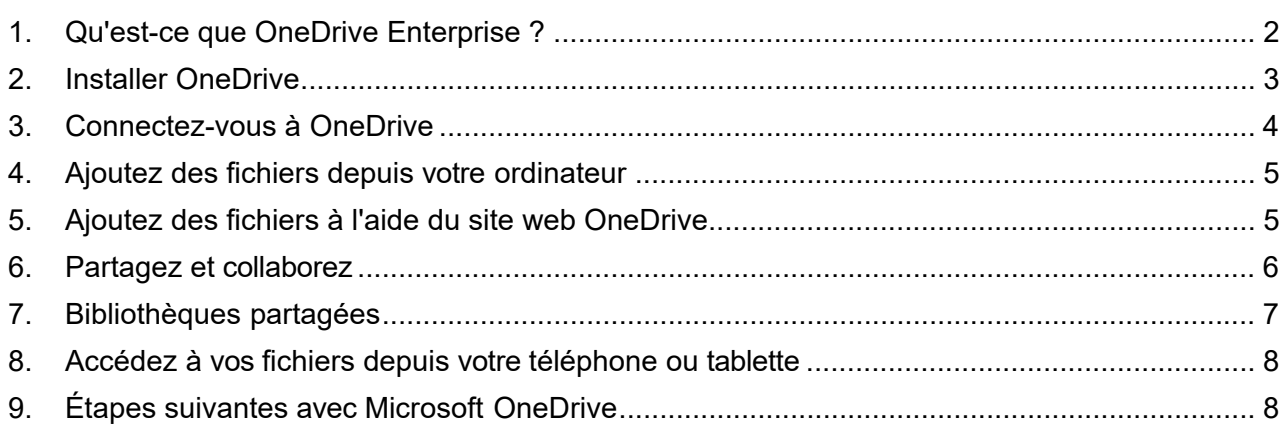

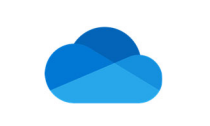

# **1. QU'EST-CE QUE ONEDRIVE ENTERPRISE ?**

OneDrive Enterprise est un stockage de fichiers en ligne auquel vous pouvez accéder depuis n'importe où. Il vous permet d'enregistrer facilement des documents Office et d'autres fichiers dans le cloud pour pouvoir ainsi y accéder depuis n'importe quel appareil. Avec OneDrive Enterprise, vous pouvez partager des documents, des fichiers, des photos, et bien plus encore, sans envoyer des pièces jointes volumineuses. Vous pouvez aussi travailler facilement avec des fichiers OneDrive directement dans Windows ou Mac.

Avec OneDrive Enterprise, vous pouvez gérer une zone de documents personnels ainsi qu'accéder à diverses zones de projets. Ces zones de projets, vous seront associée via les « Equipes » et « Canaux » créés dans Microsoft Teams.

Selon les méthodes de travail de votre service, groupe de recherche ou classe, il vous sera utile d'installer le client OneDrive afin de migrer en masse vos documents de groupe.

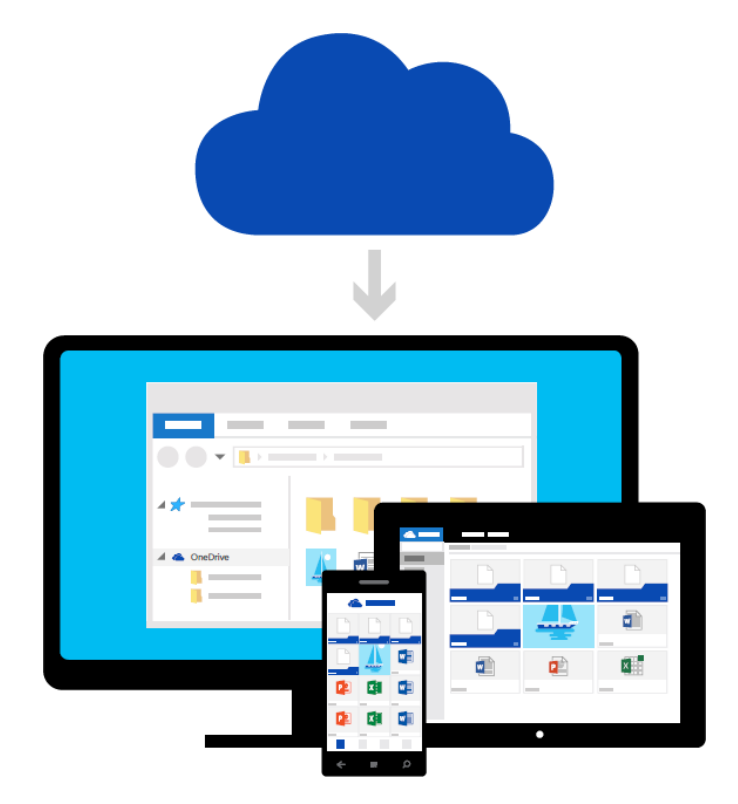

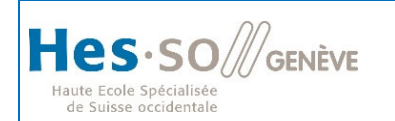

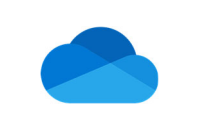

# **2. INSTALLER ONEDRIVE**

Vous aurez peut-être besoin d'installer OneDrive, pour le faire, vous pouvez télécharger le client OneDrive via ce lien https://onedrive.live.com/about/download/

Après installation, il vous suffira de vous connecter à votre OneDrive.

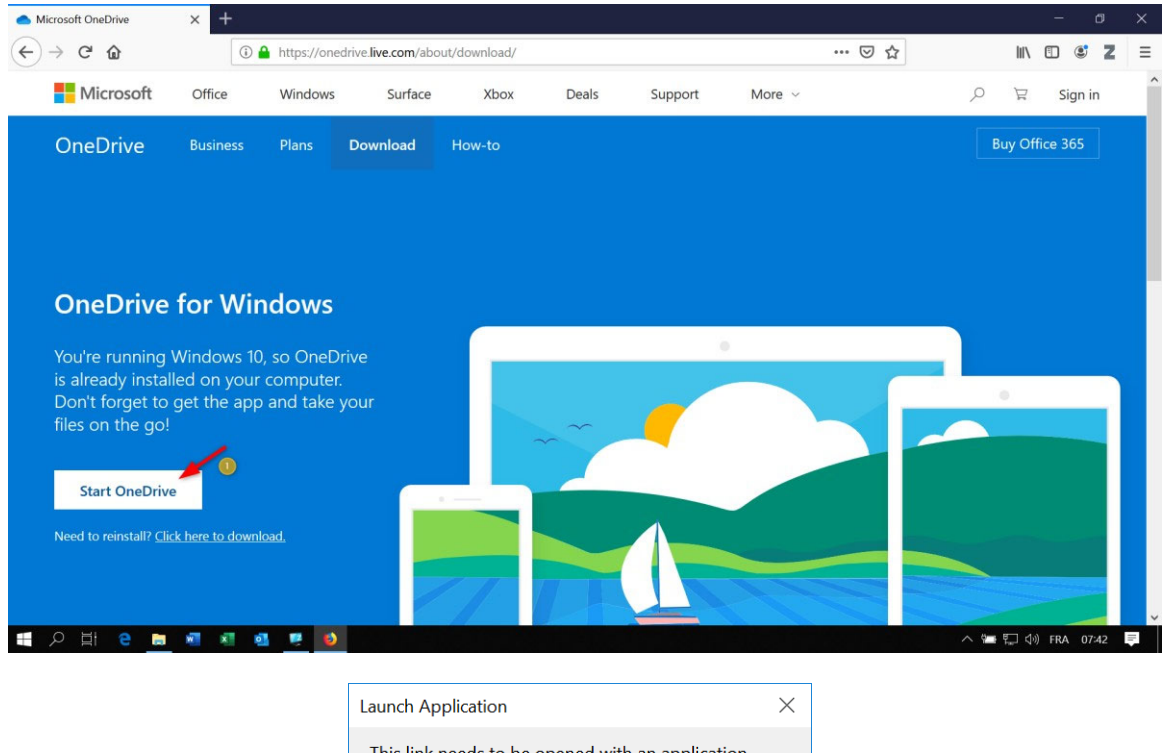

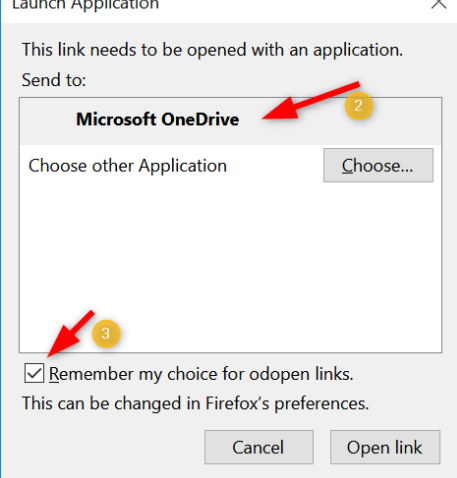

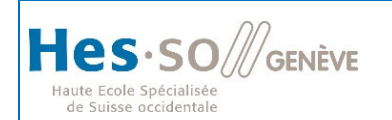

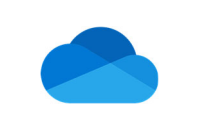

# **3. CONNECTEZ-VOUS À ONEDRIVE**

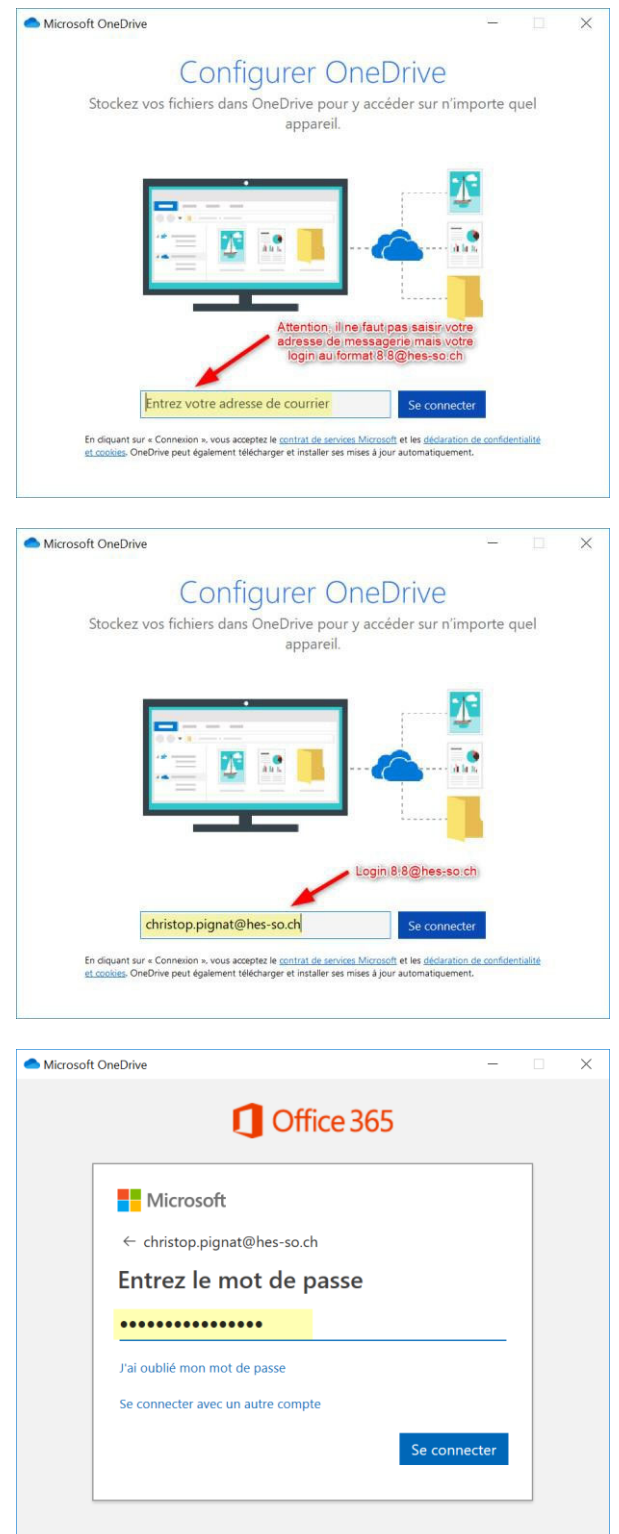

Différentes fenêtres suivront, veuillez cliquer sur **Suivant** ou

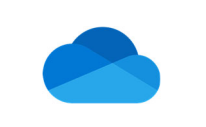

#### **4. AJOUTEZ DES FICHIERS DEPUIS VOTRE ORDINATEUR**

La première étape consiste à ajouter des fichiers à votre OneDrive. Pour ce faire, le meilleur moyen depuis votre PC ou Mac est de télécharger OneDrive et de faire glisser les fichiers vers le dossier OneDrive.

Si vous devez transférer des documents en masse, il faudra privilégier l'utilisation du client OneDrive.

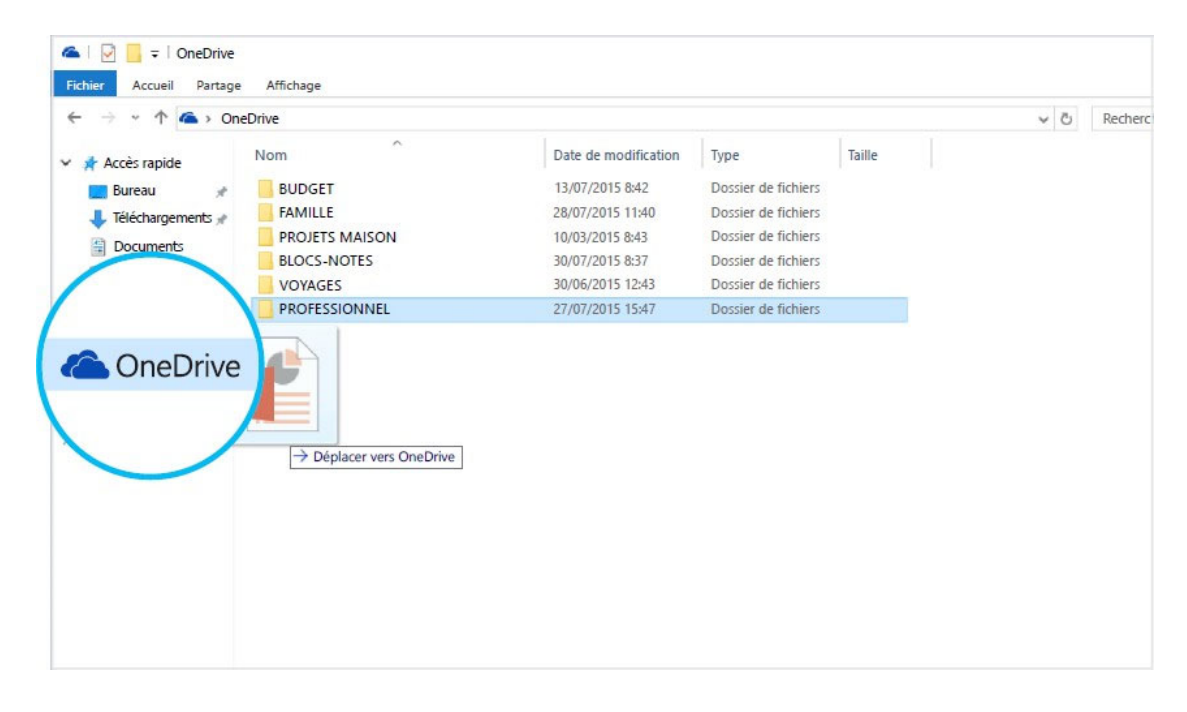

#### **5. AJOUTEZ DES FICHIERS À L'AIDE DU SITE WEB ONEDRIVE**

Vous pouvez ajouter des fichiers à partir de n'importe quel ordinateur, tablette ou téléphone à l'aide du site web OneDrive.

Il suffit d'accéder à https://OneDrive.com, de vous connecter et de sélectionner **Charger**

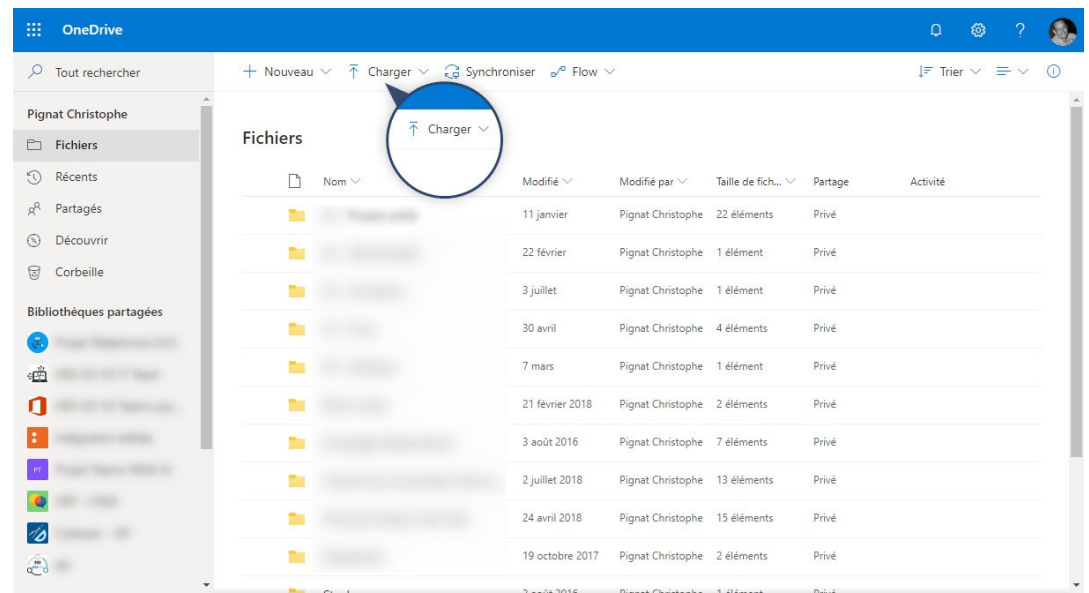

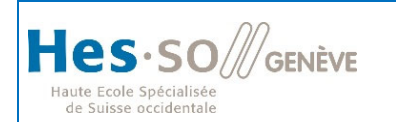

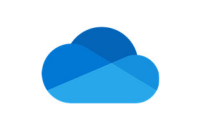

#### **6. PARTAGEZ ET COLLABOREZ**

Vous pouvez partager des fichiers, voire des dossiers entiers, sans aucune pièce jointe. Envoyez un lien vers la présentation PowerPoint sur laquelle vous travaillez, tout en étant assuré que tous les autres éléments dans votre OneDrive resteront privés.

▶ Pour partager des éléments depuis le site web OneDrive, il suffit de les sélectionner et de cliquer sur **Partager**

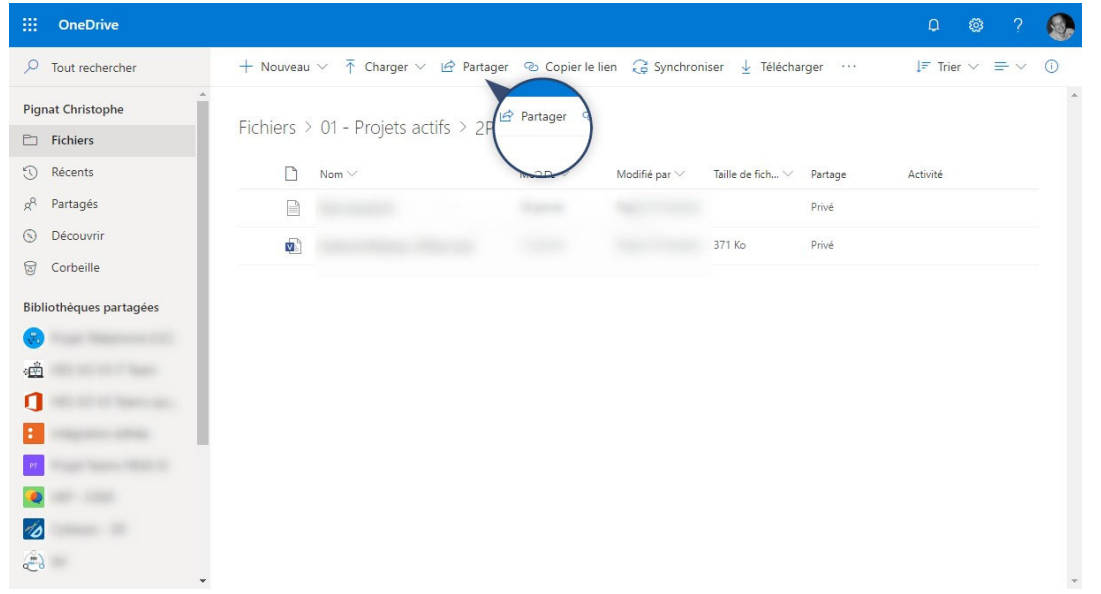

On peut dès lors décider à qui on veut partager le document, il existe les choix suivants :

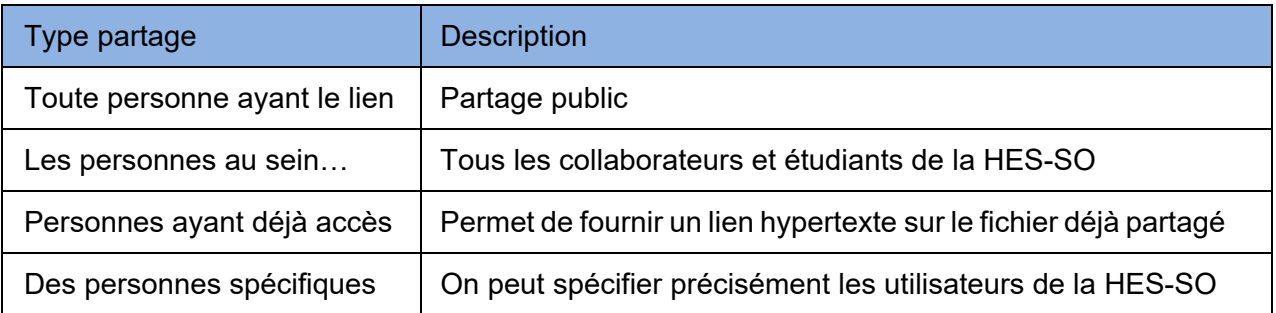

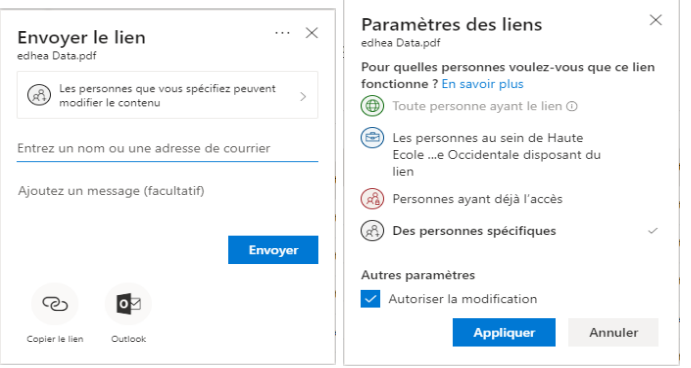

Lorsque vous partagez un document Office, octroyez l'autorisation de le modifier pour ne pas avoir à envoyer différentes copies par e-mail. Les autres personnes peuvent elles-mêmes insérer des commentaires, et ajouter des images et des diagrammes à la présentation. Avec Office Online, vous pouvez même travailler ensemble sur la même présentation en même temps.

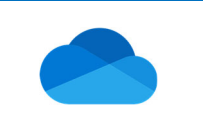

## **7. BIBLIOTHÈQUES PARTAGÉES**

Les bibliothèques partagées proviennent des différentes « Equipes » et « Canaux » gérés dans Microsoft Teams. En faisant partie de ces groupes vous y avez accès par défaut en lecture et écriture.

Il est possible de synchroniser ces bibliothèques avec votre PC vous permettant de travailler sans pour autant être connecté à internet.

Sélectionner l'Equipe désirée <sup>o et de cliquer sur **Synchroniser <sup>o</sup>** et pour finir **Synchroniser**</sup> **maintenant**

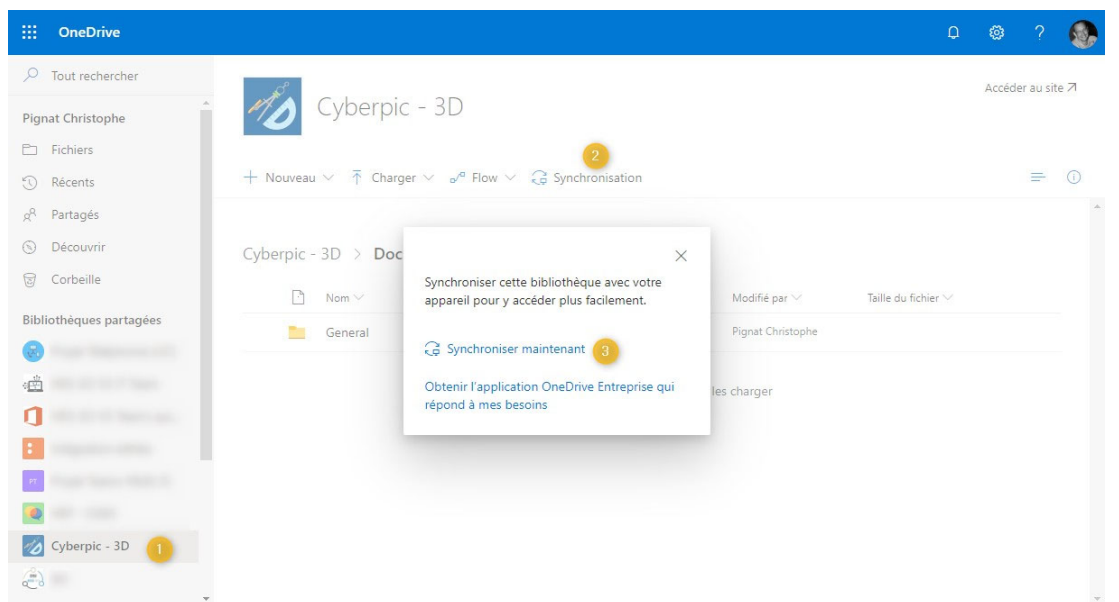

Dès que la synchronisation est faite vous disposer de l'arborescence en local, cependant si vous désirez qu'un document soit accessible hors connexion, il faut le spécifier faisant un click droit sur le répertoire ou le fichier et choisir **Always keep on this device**.

**Status Descripti on**  Document en ligne Ô Document en cours de transfert Ø

Un dossier ou fichier peut avoir différents statuts, les voici listé ci-dessous :

Document disponible hors connexion

Ø

☺

Attention, il ne faut en aucun cas renommer ces bibliothèques ainsi que le premier niveau de répertoire, ceux-ci sont généré dans Teams.

Document toujours disponible hors connexion (mis à jour automatiquement)

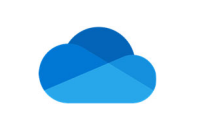

## **8. ACCÉDEZ À VOS FICHIERS DEPUIS VOTRE TÉLÉPHONE OU TABLETTE**

Téléchargez OneDrive sur votre appareil pour pouvoir accéder à vos fichiers depuis n'importe où.

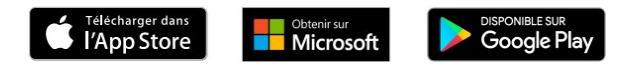

# **9. ÉTAPES SUIVANTES AVEC MICROSOFT ONEDRIVE**

Vous souhaitez en savoir plus sur les fonctionnalités de Microsoft OneDrive? Visitez la page https://support.office.com/fr-fr/article/video-de-formation-onedrive-1f608184-b7e6-43ca-8753- 2ff679203132 pour explorer nos options de formations gratuites.